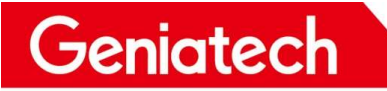

# USB Burning Method on DB3588 V2

V1.0

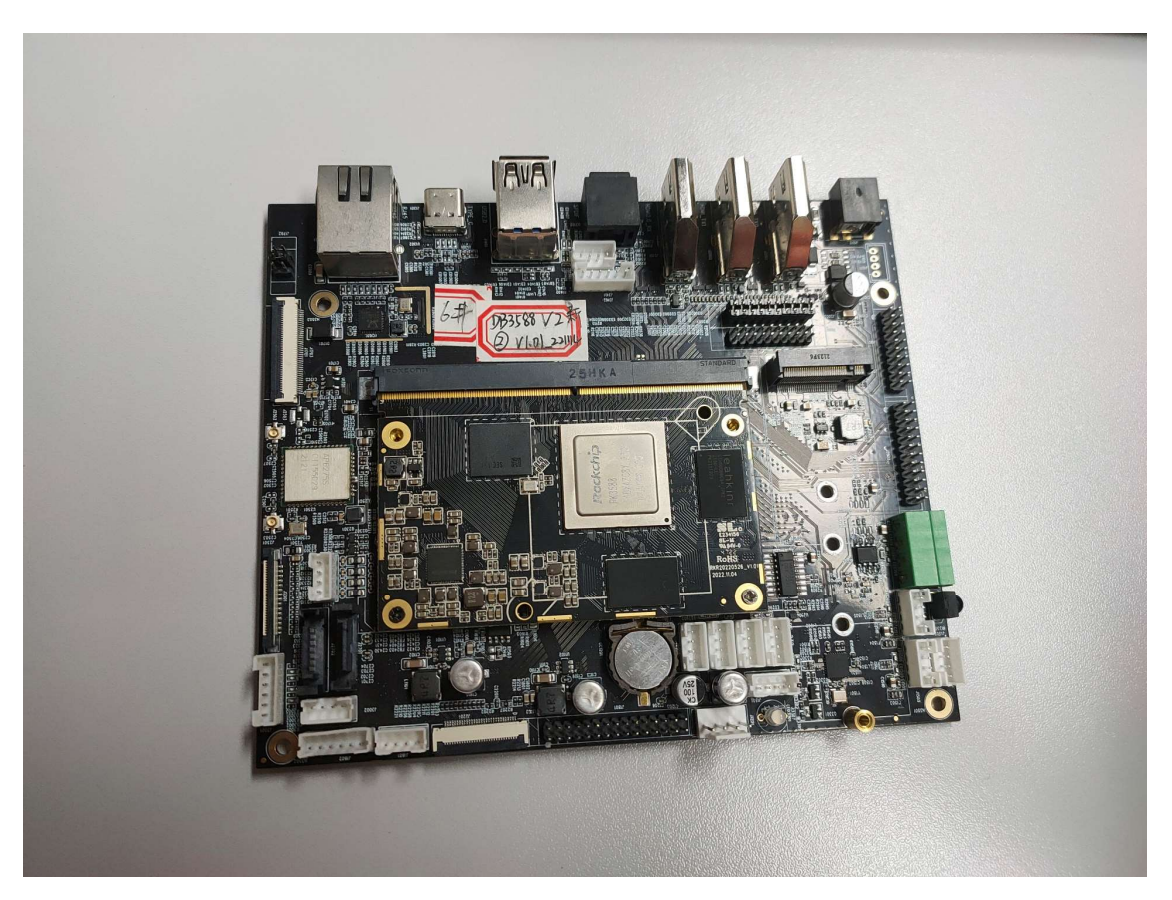

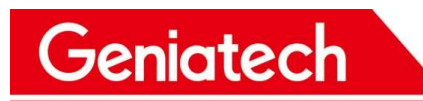

### Content

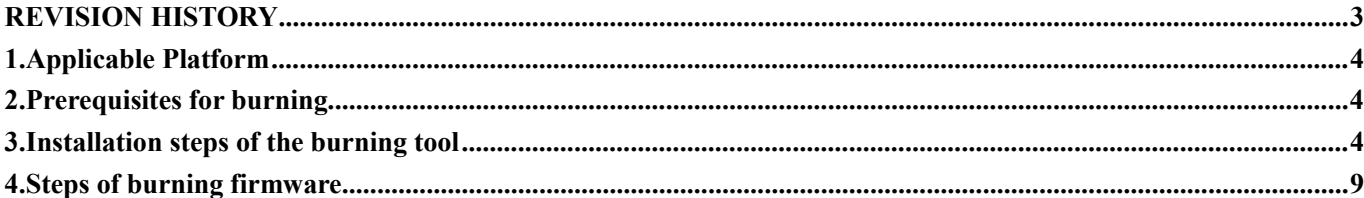

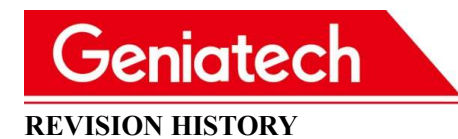

DATE REVISION TYPE REVISION # COMMENTS NITIALS 2023/2/23 Major 1.0 Initial version LML

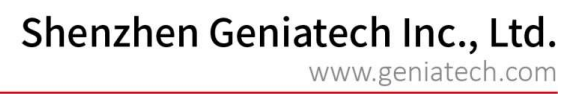

### USB Burning Method on DB3568

### 1. Applicable Platform

Geniatech

DB3588 V2 Android 12.0

### 2. Prerequisites for burning

- Download link of the tools for burning
	- > Driver (DriverAssitant v5.1.1.zip): https://mega.nz/file/UjoSyZ5S#uKc3OdYogtCXxA1psLlX46OKCbbP1IyX5\_W\_c4W0UiM
	- $\triangleright$  Burning Tool (RKDevTool Release v2.81.zip): https://mega.nz/file/wmoQCDab#z-aidTQK4ozFBbSlO00i-gMLnxOBHMPDOR8m2YqXr5c
- Type-C data cable
- Power adapter
- Host PC
- DB3588 V2

### 3. Installation steps of the burning tools

3.1 Download and unzip the Driver from the link above on your PC, and run

DriverInstall.exe. As shown in the following picture 3.1 to Picture 3.5:

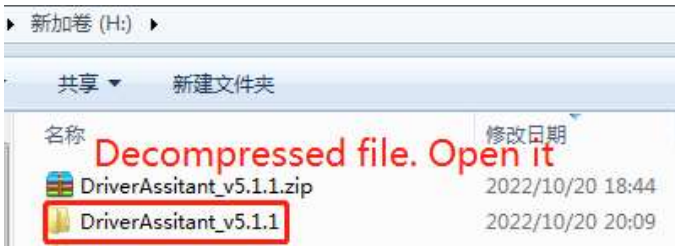

picture 3.1

## Shenzhen Geniatech Inc., Ltd.

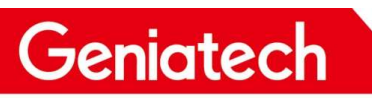

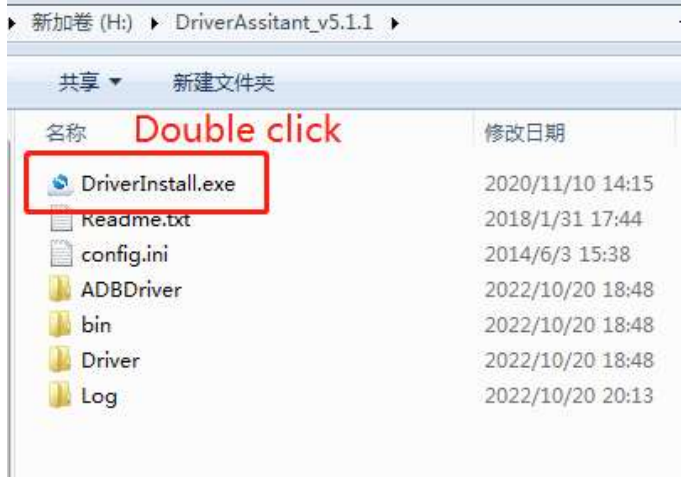

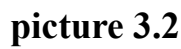

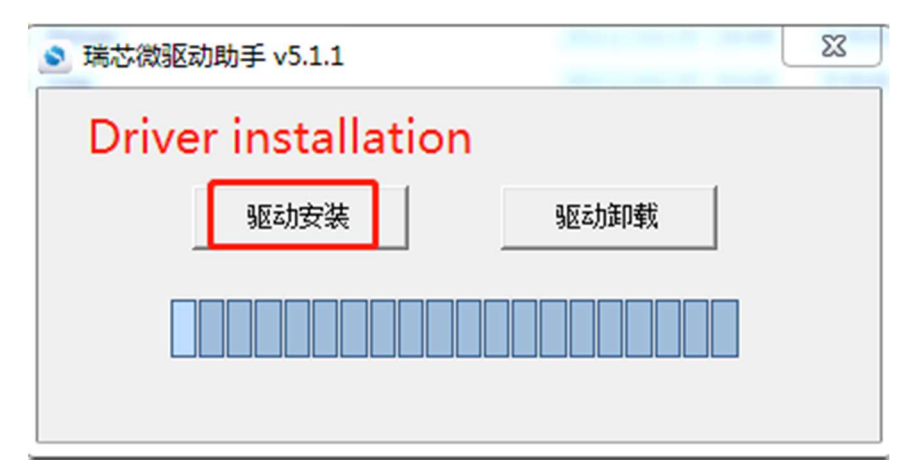

picture 3.3

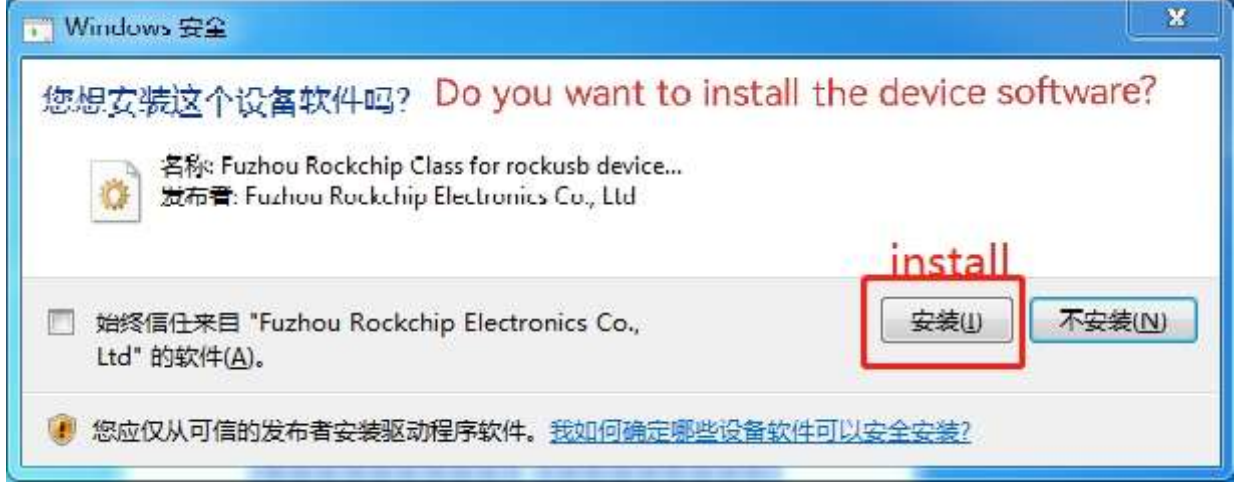

picture 3.4

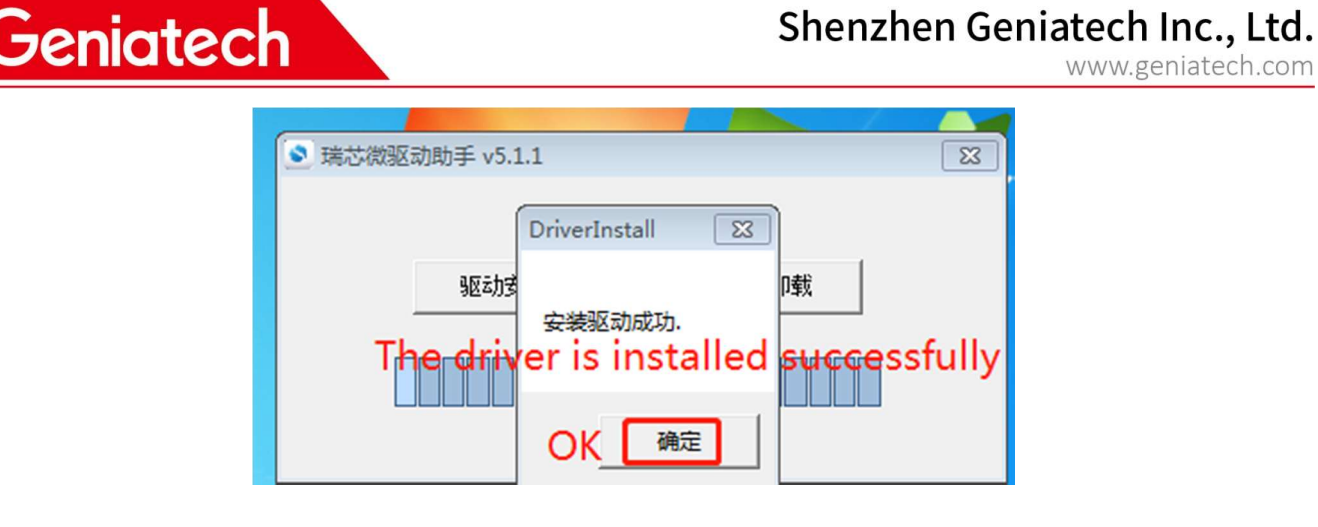

picture 3.5

3.2 Download and unzip RKDevTool Release v2.81.zip from the link above on your PC, then open the config.ini file under the decompressed file RKDevTool\_Release\_v2.81 and modify the value of Selected to 2. As shown in the following picture 3.6.

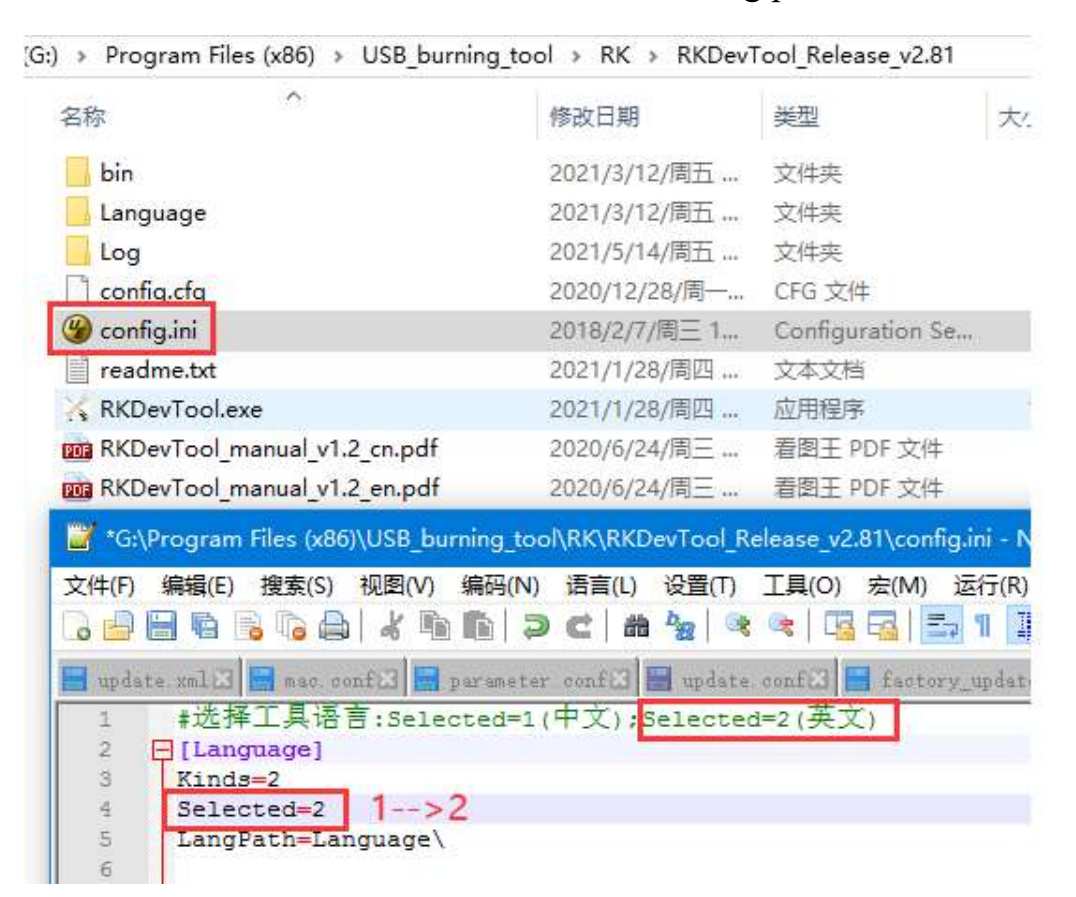

Picture 3.6

### 4. Steps of burning firmware

4.1 Run RKDevTool.exe , click "Upgrade Firmware" and "Firmware" to select firmware.

As shown in the following picture 4.1 to picture 4.3.

www.geniatech.com

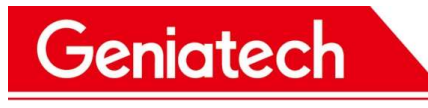

www.geniatech.com

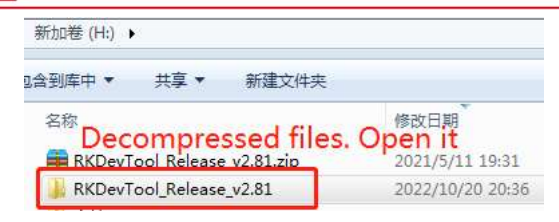

### Picture 4.1

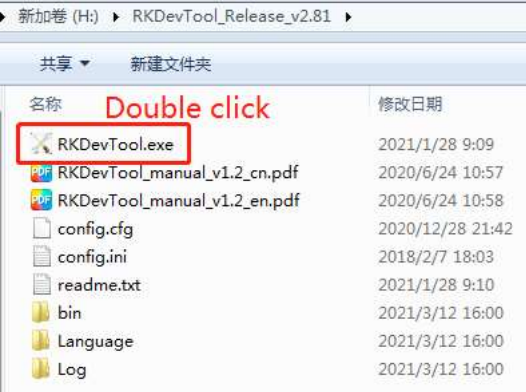

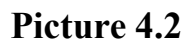

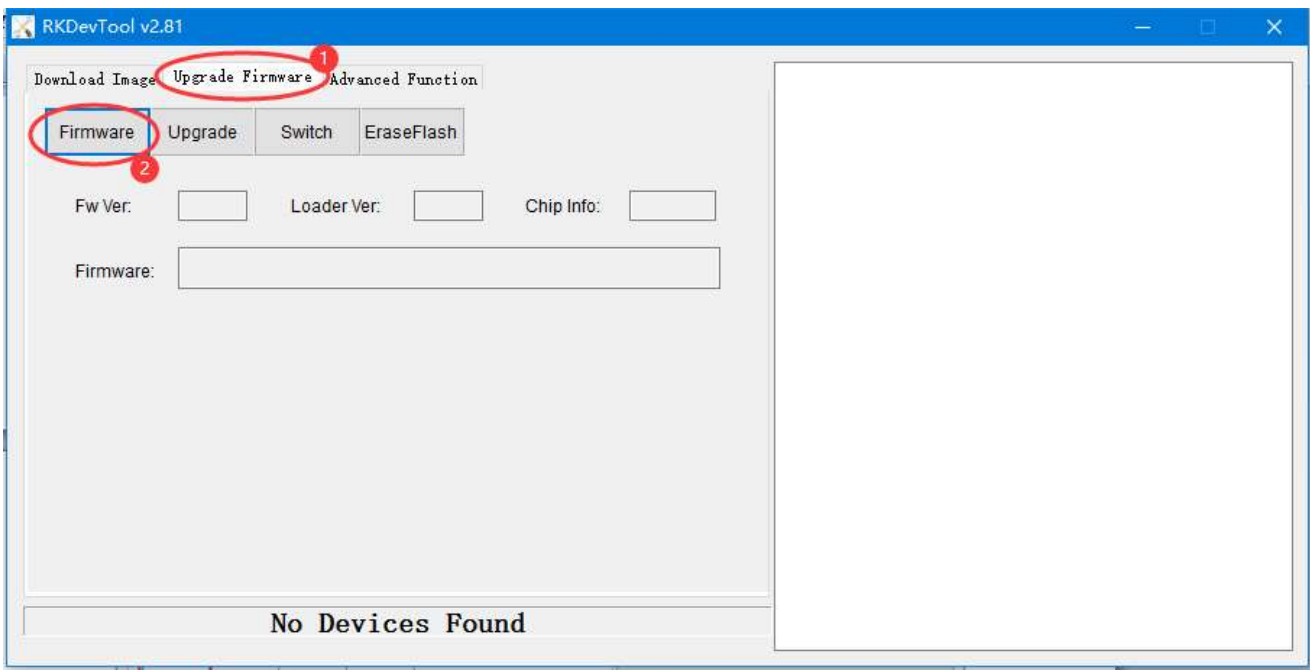

### Picture 4.3

4.2 It will check and load the firmware. When loaded, the firmware information is displayed. As shown as follow picture 4.3.

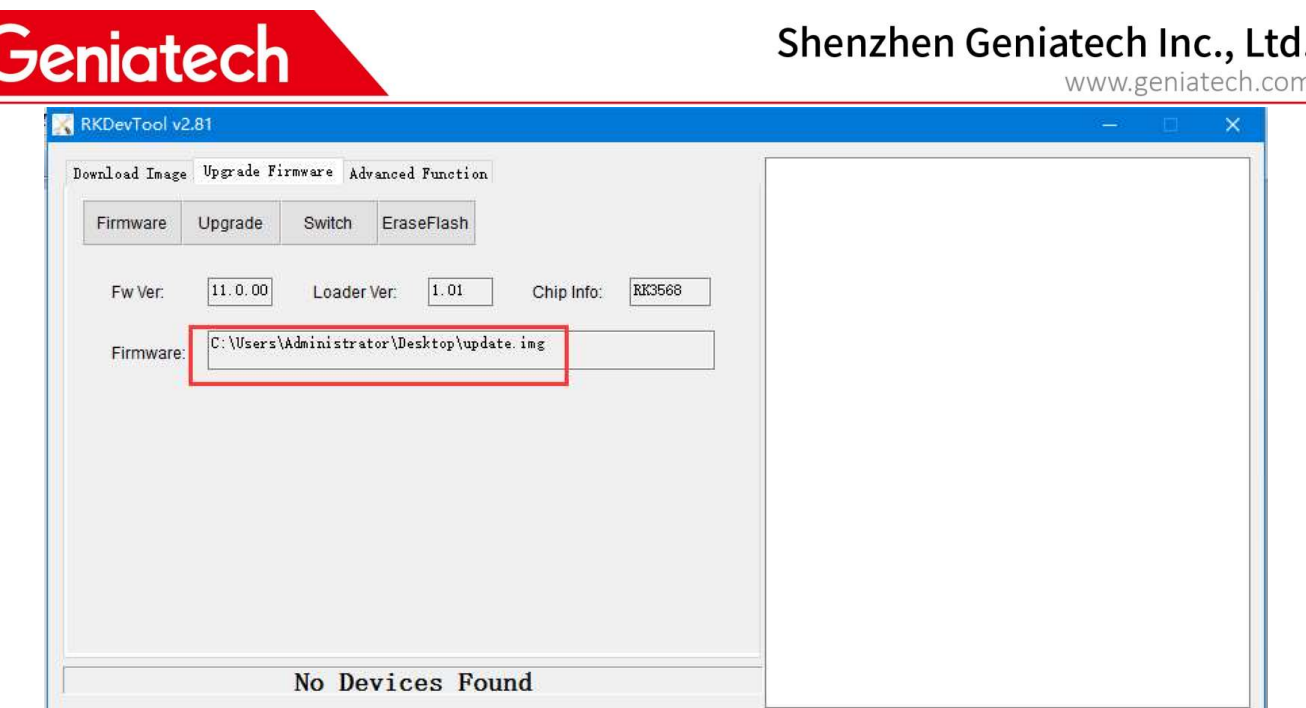

Picture 4.3

4.3 Press and hold the update button of the box, connect your PC and the box through the USB data cable, then plug-in power-adapter, release the update button until appear "Found One LOADER Device" in the tool, as shown as follow picture 4.4 to 4.6.

PS: The connected type-c port, type-c data cable and upgrade button are shown in the following table for your reference.

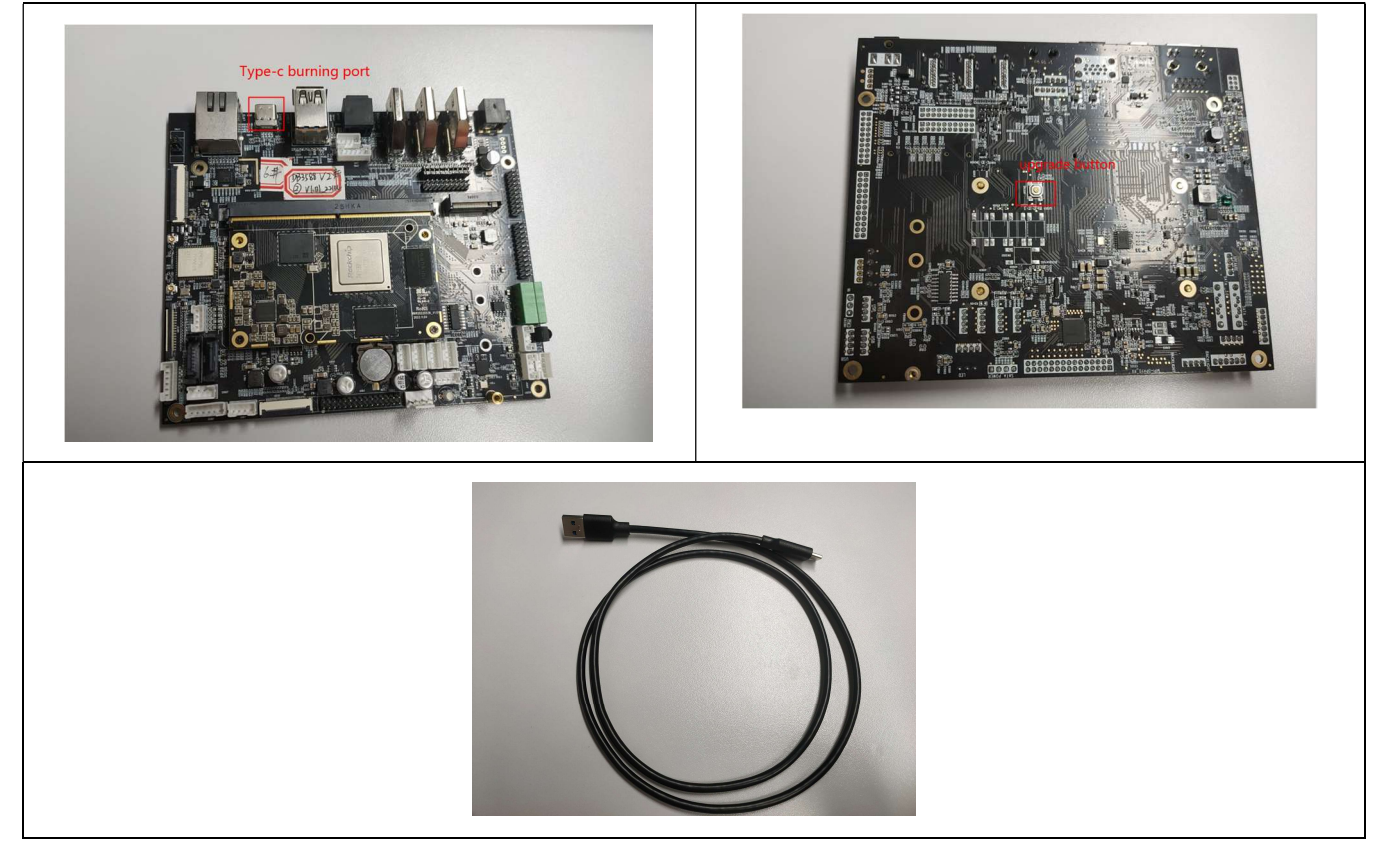

Room 02-04, 10/F, Block A, Building 8, Shenzhen International Innovation Valley, Dashi Road, Nanshan District, Shenzhen, Guangdong, China Emai: support@geniatech.com Tel: (+ 86) 755 86028588 8

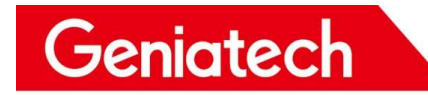

table 1

### Picture 4.4

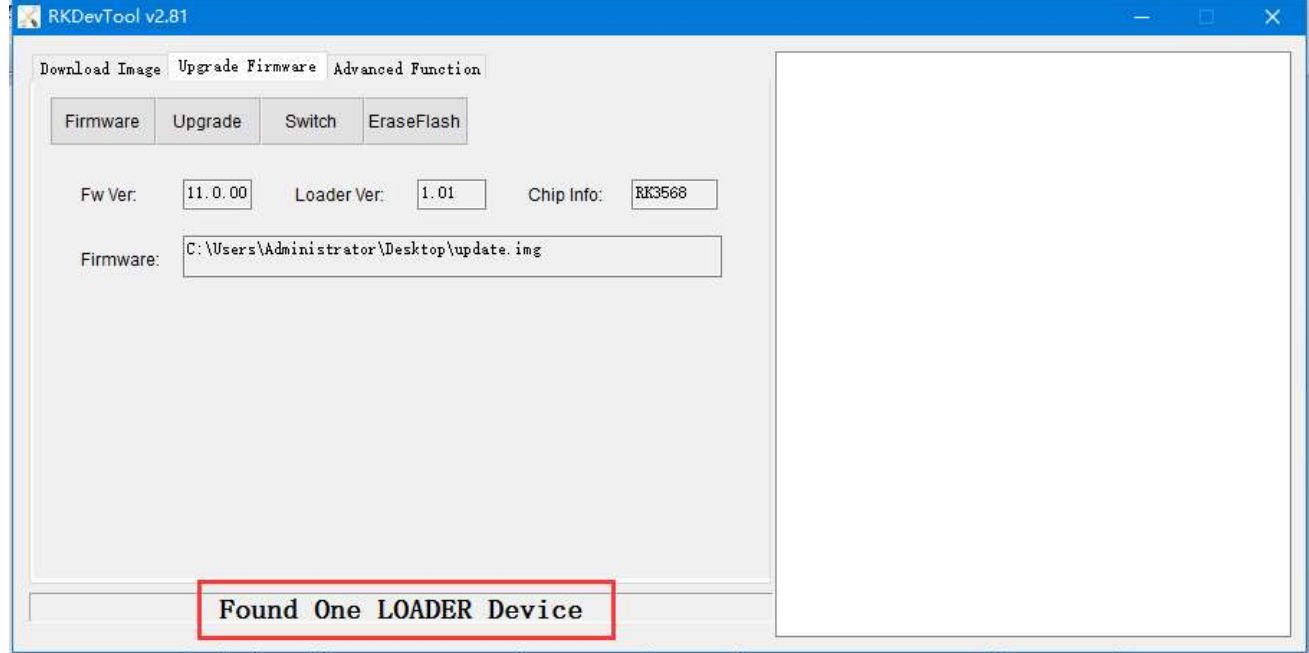

Picture 4.5

3.6 Click "Upgrade" to start burning and the details of burning will be displayed on the

right, when burning is complete, the box will restart automatically.

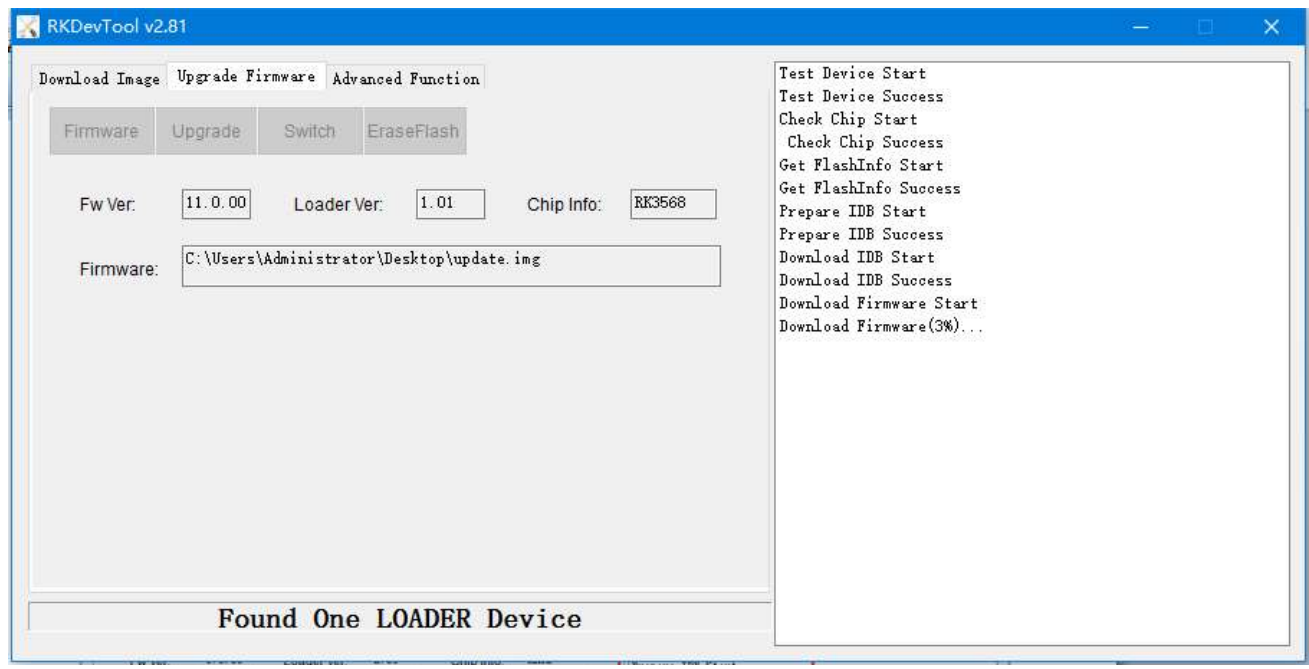

Picture 4.6

#### Shenzhen Geniatech Inc., Ltd. Geniatech www.geniatech.com RKDevTool v2.81 Test Device Start Download Image Upgrade Firmware Advanced Function Test Device Success Check Chip Start Firmware Upgrade Switch EraseFlash Check Chip Success Get FlashInfo Start Get FlashInfo Success **RK3568**  $11.0.00$  $1.01$ Prepare IDB Start<br>Prepare IDB Start Fw Ver: Loader Ver: Chip Info:  $\boxed{\text{C: }\text{Users\Administrator\text{Desktop\upphdate. img}}}$ Download IDB Start Firmware: Download IDB Success Download Firmware Start Download Firmware (100%). Download Firmware Success Reset Device Start Reset Device Success **Upgrade Complete** Found One ADB Device

Picture 4.7